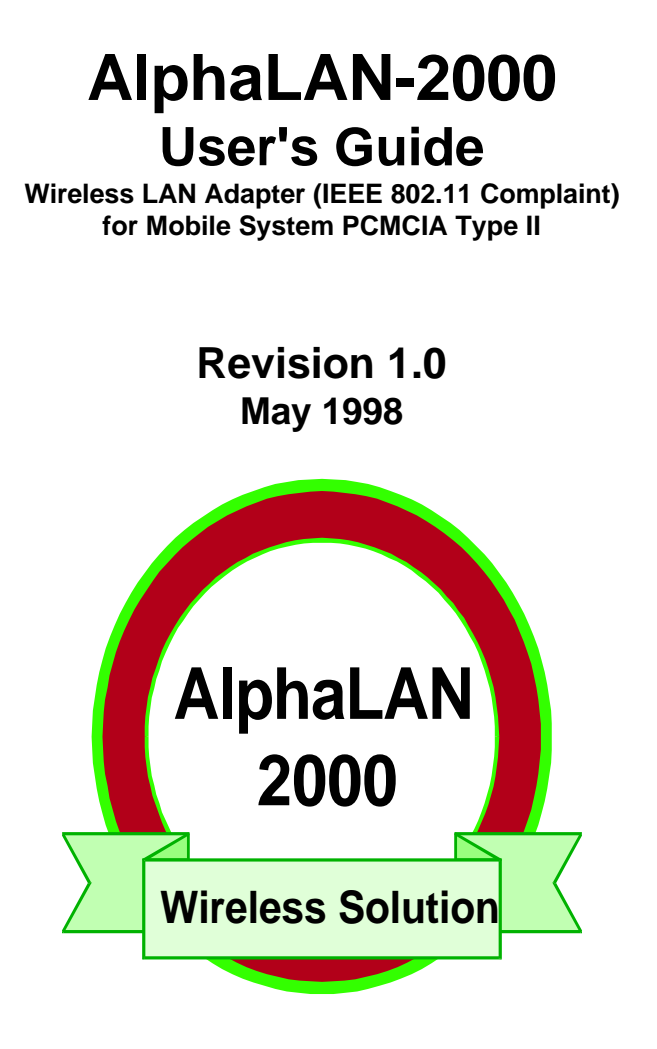

# **Leichu Enterprise Co., Ltd.**

Advanced Technology B.U.

### **Important**

### FCC Information to User

### Safety and Care Instructions

(1)No matter what your level of experience with computers, please make sure you read the safety and care instructions. This information can help protect you, your computer and your Wireless LAN from

possible harm.

(2)Do not use this device in or near water.

(3)Do not drop, puncture, disassemble, or mutilate this device.

(4)Keep this device from extreme temperatures. Only operate this device between  $+0$  oC  $\sim +40$  oC. Store this device between  $+0$  oC  $\sim +50$  oC.

### If something goes wrong

Unplug this device from the wall outlet and take it for servicing to your dealer if

- The card connector is damaged or frayed.
- **.** Rain or any other liquid has fallen on or into this device.
- **.** This device has been dropped or the case has been damaged.

### FCC Warning

This equipment has been tested and found to comply with the limlt for a Class B digital device, pursuant to Part 15 of the FCC Rules. These limits are designed to proivde reasonable protection against harmful interference in a residential installation. This equipment generates, uses and can radiate radio frequency energy and, if not installed and used in accordance with the instructions, may cause harmful interference to radio communications. However, there is no guarantee that interference will not occur in a particular installation. If this equipment does not cause harmful interference to radio or television reception, which can be determined by turning the equipment off and on, the user is encouraged to try to correct the interference by one or more of the following measures:

- **.** Reorient or relocate the receiving antenna.
- **.** Increase the separation between the equipment and receiver.
- **.** Connect the equipment into an outlet on a circuit different from that to which the receiver is connected.
- **.** Consult your computer dealer or an experienced radio / television technician for help.

You may find helpful the following booklet, prepared by the federal Communication Commission: Interference Handbook ( Stock number 004-000-00345-4). This booklet is available from the U.S. Government Printing Office, Washington, DC20402

**Warning:** The User must not modify or change any operation environment without approval. Modification could void authority to this equipment.

This manual is protected by copyright, with all rights reserved. No part of it may be reproduced, transmitted, transcribed or translated into another language without prior written permission from the manufacture. All information contained in this document is subject to change without notice.

> © Copyright 1998 by Leichu Enterprise Co., Ltd. All rights reserved.

The following are trademarks of Leichu Enterprise Co., Ltd. be used to identify ATBU products: AlphaLAN-2000.

Other product names used in this publication are for identification purposes only and may be trademarks of their respective companies.

# **Contents**

#### **1. Introduction**

- 1.1 AlphaLAN family
- 1.2 Product configuration
- 1.3 AlphaLAN LED Signal
- 1.4 Environment Requirements

#### **2. Installing the NDIS 2.0.1 Driver**

2.1 Microsoft Windows for Workgroups 3.1 2.2 Microsoft Windows for Workgroups 3.11 2.3 NDIS 2.0.1 Driver Keywords 2.4 DMI Support In NDIS 2.0.1 Environments

#### **3. Installing The NDIS 3.x Miniport Driver**

3.1 Microsoft Windows NT 3.2 Installation of the NDIS 3.x Windows 95 Driver 3.3 NDIS 3.x Driver Keywords 3.4 GUI for the Windows 95

#### **4. APPENDIX A: Software Keywords (For All Drivers)**

#### **5. APPENDIX B: Driver Error Messages**

5.1 NDIS 2.0.1 Driver Error Messages.

#### **6. APPENDIX C: GLOSSARY**

#### **7. APPENDIX D: Trouble shooting.**

## **1. Introduction**

### **1.1 AlphaLAN family.**

#### **Specification & Application of AlphaLAN 2000:**

#### l **AlphaLAN 2000 P** :

- a. IEEE802.11 compliant
- b. Modulation: Direct sequence Spreat Spetrum.
- c. Frquency Band: 2.412 Ghz ~ 2.484 Ghz.
- d. Output Power: 50 mW ~ 100 mW.
- e. Attena: Patch. ( For Client option)

#### l **AlphaLAN 2000 D** :

- f. IEEE802.11 compliant
- g. Modulation: Direct sequence Spreat Spetrum.
- h. Frquency Band: 2.412 Ghz ~ 2.484 Ghz.
- i. Output Power:  $50 \text{ mW} \sim 100 \text{ mW}$ .
- j. Attena: Dipole. ( For Access Point option)

#### **Access Point Specification & Application:**

- lIEEE 802.11 authentication and association.
- ●Support for IEEE802.11 PS-poll operation .
- Automatic Authentication and Association
- lFrame forwarding between wireless environment and Ethernet environment
- lFrame filtering to avoid unnecessary transmission on air
- lSupport for station initiated roaming
- $\bullet$ Inter Access Point Protocol to ensure seamless roaming
- ●Support for AP initiated roaming
- $\bullet$ Configurable ESSID and Radio channel
- lUser Per Access Point: 32 persons.
- ●Support Web Browser Management Reporting. (For OEM customer option only)
- Support Command Line Management (For OEM customer option only)
- lTrivial File Transfer Protocol
- ●Support Ping function
- OCPU: SC400, 16 MB DRAM, Serial Port, RJ-45 Ethernet connector, Flash ROM, 32 MB flash ROM optional, PCMCIA Slot X 2.

### **1.2 Product configuration.**

 **Red LED signal for Power On Yellow LED signal for Link On Green LED signal for TX/RX On Dipole Anttena option for Access Point Embeded Patch Anttena for Client option.**

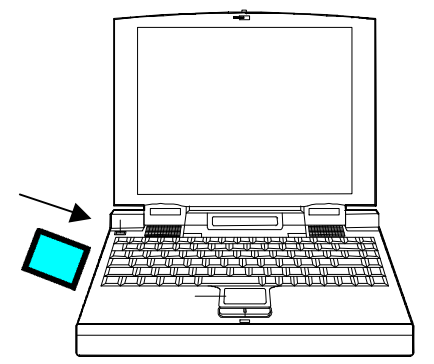

**Support Notebook Computer PCMCIA Slot.**

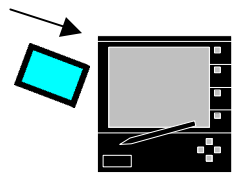

**Support PDA / Hand Help PC PCMCIA slot.**

### **1.3 AlphaLAN LED Signal.**

Red LED : Power On Yellow LED : Link Green LED : Active

### **1.4 Environment Requirements.**

Typical indoor environment Temperature :  $0 \sim 55$  C. Humidity :  $25\% \sim 80\%$  Operation System:

- . Windows 95 / 98
- . Windows NT 3.X
- . Windows CE (for OEM customer option only)
- . MS-DOS 6.X ( for OEM customer option only)

# **2. Installing the NDIS 2.0.1 Driver**

The Network Driver Interface Specification (NDIS) 2.0.1 is a driver specification developed by Microsoft offer a standard driver interface for adapter cards. AlphaLAN NDIS 2.0.1 driver supports the following environment:

• Microsoft Windows for Workgroups 3.x

### **2.1 Microsoft Windows for Workgroups 3.1**

Support is provided for the Microsoft Windows for Workgroups (Version 3.1) environment.

- *NotNote: 1) The format and procedure to install the NDIS drivers for Windows for Workgroups 3.1 is different from that of Windows for Workgroups 3.11. Refer to Section 4.2 for the procedure for Windows for Workgroups 3.11.*
	- *2) The directory structure provided on the AlphaLAN NDIS 2.0.1 driver diskette has been set up for automatic OEM installation. The OEM Installation section of this manual provides more details regarding OEM driver installation. Also, more information can be found in the Microsoft Windows for Workgroups 3.1 User's Guide.*

Follow the steps listed below:

- 1.Insert Disk 1 of the "**AlphaLAN Drivers & Network Management**" disk set into the floppy drive.
- 2.From the Main menu in Windows, select the "**Control Panel**" icon.
- 3.In the Network Setting dialog box, select the "**Adapters**" button. The Network Adapters dialog box should appear.
- 4.Choose the "**Add**" button to install the AlphaLAN driver from the drivers diskette.
- 5.In the list of network adapters, select the " Unlisted or Updated Network Adapter." Then enter the path to load the NDIS 2.0.1 driver (e.g., "A:\WFW31X").
- 6.Select the "**AMD PcnetMobile 802.11 Adapter**" and choose "**OK.**"
- 7.In the Network Adapters dialog box, choose the "**Close**" button. Then choose the "**OK**" button in the Network Settings dialog box.
- 8.Follow the remaining Window instructions. Restart the computer to have the driver take effect.

The installation of the NDIS 2.0.1 driver for Windows for Workgroups is now complete.

### **2.2 Microsoft Windows for Workgroups 3.11**

AlphaLAN provides NDIS 2.0.1 support for the Microsoft Windows for Workgroups 3.11 operating system.

- *Notes: 1) The format and procedure to install the NDIS drivers for Windows for Workgroups 3.11 is different from that of Windows for Workgroups 3.1. Refer to Section 4.1 for the procedure for Windows for Workgroups 3.1.*
	- *2) The directory structure provided on the AlphaLAN NDIS 2.0.1 driver diskette has been setup for automatic OEM installation. The OEM Installation section of this manual provides more details regarding OEM driver installation. Also, more information can be found in the Microsoft Windows for Workgroups 3.11 User's Guide.*

Follow the steps listed below:

- 1.Insert Disk 1 of the "**AlphaLAN Drivers & Network Management**" diskette into the floppy drive.
- 2.In the Windows for Workgroups 3.11 Program Manager, double click on the Windows Setup icon.
- 3.From the Options Menu, select "**Change Network Settings**."
- 4.From the Network Setup dialog box, select the "**Drivers...**" button to install the AlphaLAN NDIS 2.0.1 driver.
- 5.In the Network Drivers dialog box, select the "**Add Adapter**" button to install the AlphaLAN device drivers.
- 6.In the Add Network Adapter window, choose the "**Unlisted or Updated Network Adapter**" from the menu and then select "**OK**".
- 7.The Install Driver dialog box will appear. Enter the floppy drive containing the AlphaLAN NDIS 2.0.1 driver diskette and specify the Windows for Workgroups 3.11 path to install the AlphaLAN drivers. For example, enter:

**\ WFW311**

#### **Then select "OK."**

- 8.The AlphaLAN PC card Family selection will appear under the Network Adapters list. Select "**OK**" to continue.
- 9.Answer the series of questions for the correct **Base I/O Port** and **Interrupt (IRQ)**. In the Network Drivers dialog box, select "**Setup.**.." . Note that for many cases the default values will be acceptable.
- 10.Select "**OK**" to exit. Windows for Workgroups 3.11 will ask the user to reboot the machine once the installation is completed.

The installation of the NDIS 2.0.1 driver for Windows for Workgroups 3.11 is now complete.

*Note: All of the keywords available to the NDIS 2.0.1 driver may be activated by configuring the PROTOCOL.INI file in some operating system environments or by selecting the options through a dialog box in other operating systems.*

## **3. Installing The NDIS 3.x Miniport Driver**

The Network Driver Interface Specification (NDIS) 3.x is a driver specification developed by Microsoft to offer a standard driver interface for adapter cards. AlphaLAN NDIS 3.x driver supports the following environments:

- Microsoft Windows NT 3.51, 4.0
- Microsoft Windows 95

Installation of AlphaLAN NDIS 3.1 driver for the environments listed above is described below.

### **3.1 Microsoft Windows NT**

Support is provided for the Microsoft Windows NT (Versions 3.51 and 4.0) environment.

- *Notes: 1) The directory structure provided on the NDIS 3.x driver diskette has been set up for automatic OEM installation. Also, more information can be found in the Microsoft Windows NT User's Guide.*
	- *2) Only x86-based Windows NT platforms are supported.*

Follow the steps listed below:

1.Insert the AlphaLAN NDIS 3.x driver diskette into the floppy drive.

2.From the Control Panel in the Windows NT Main window, double click on the "**Network**" icon to install the AlphaLAN adapter card. (Please see the Fig.-1)

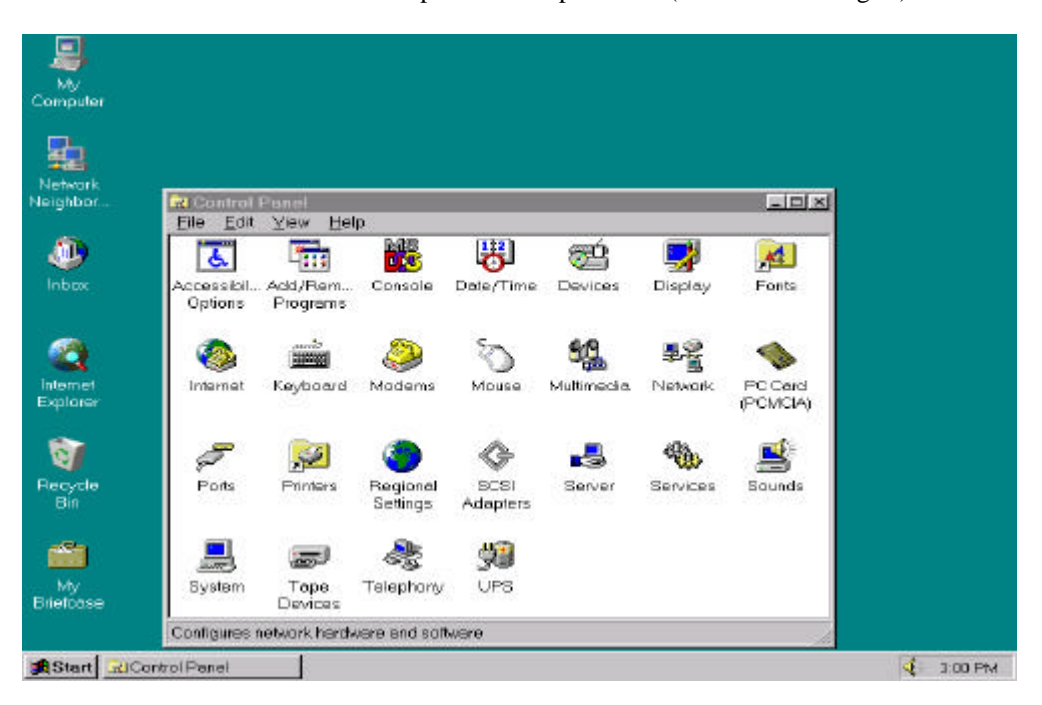

 **Fig.-1**

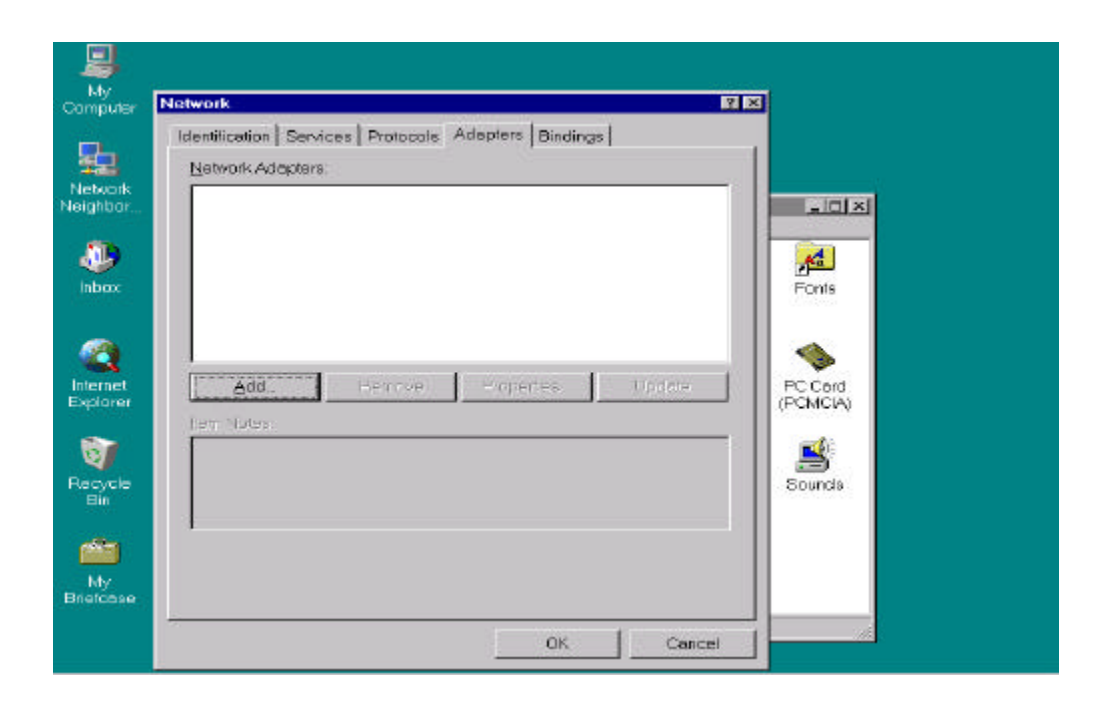

3.In the Network Settings dialog box, choose "**Add Adapter.**" (Please see the Fig.-2)

- **Fig.-2**
- 4.In the Add Network Adapter dialog box, pull down the adapter card list menu and select "**Have Disk**" from the list and continue. (Please see the Fig.-3)

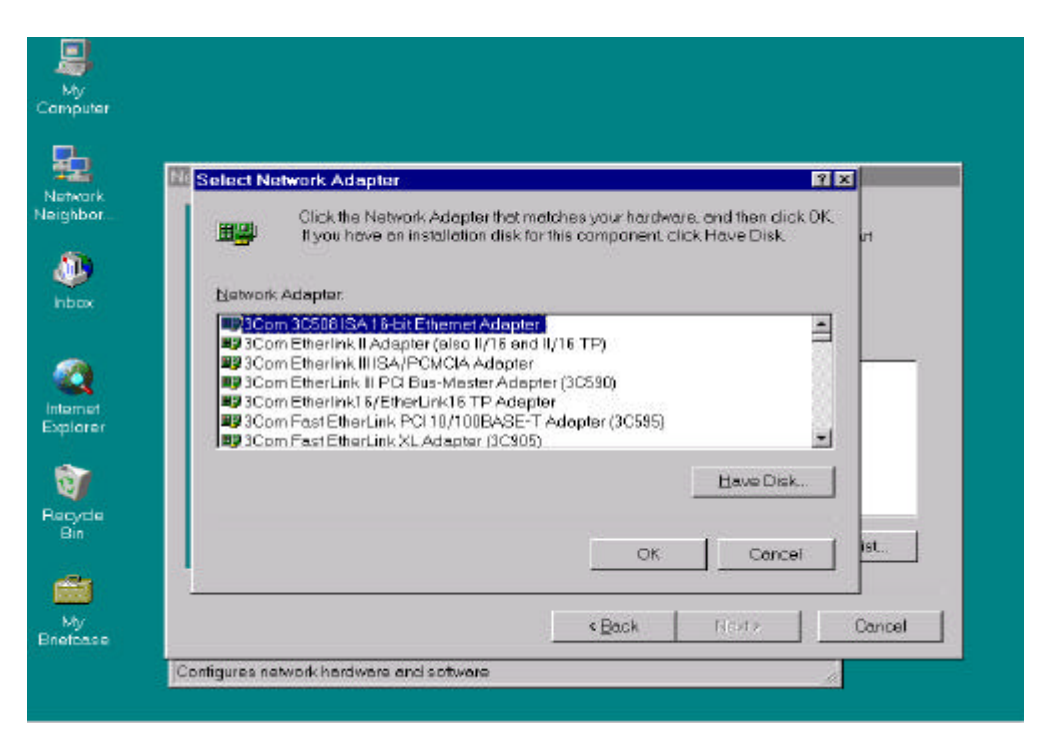

**Fig.-3**

5.In the next window, enter:

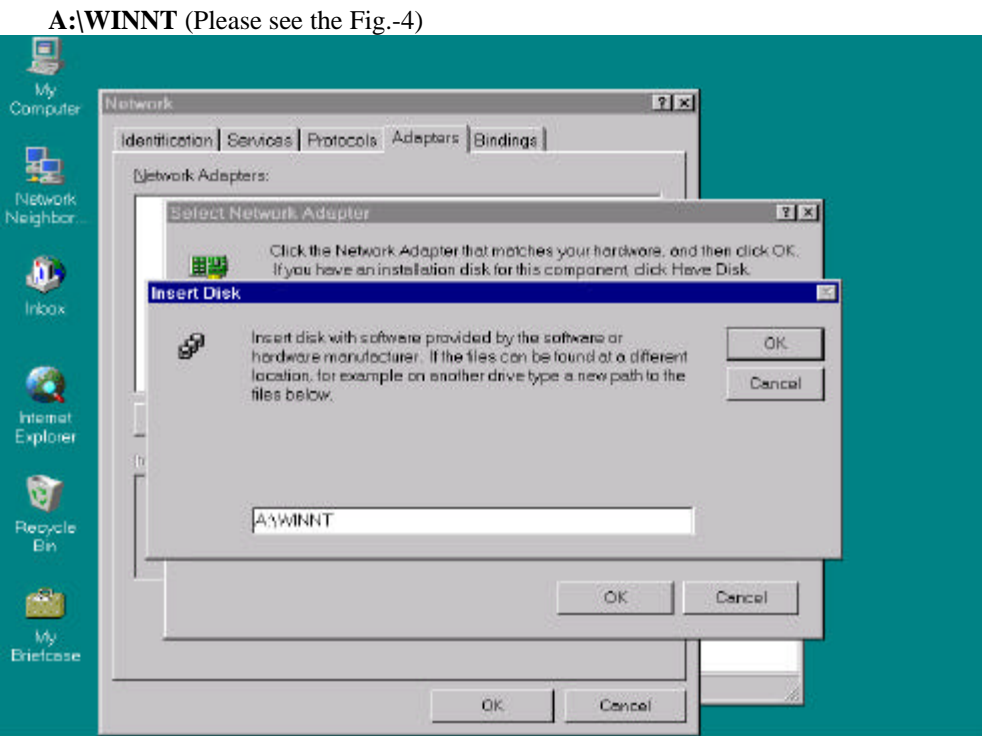

**Fig.-4**

6.Then, select "**AMD PCnetMobile 802.11 PC Card Setup** " from the dialog box to install the AlphaLAN adapter card. (Please see the Fig.-5)

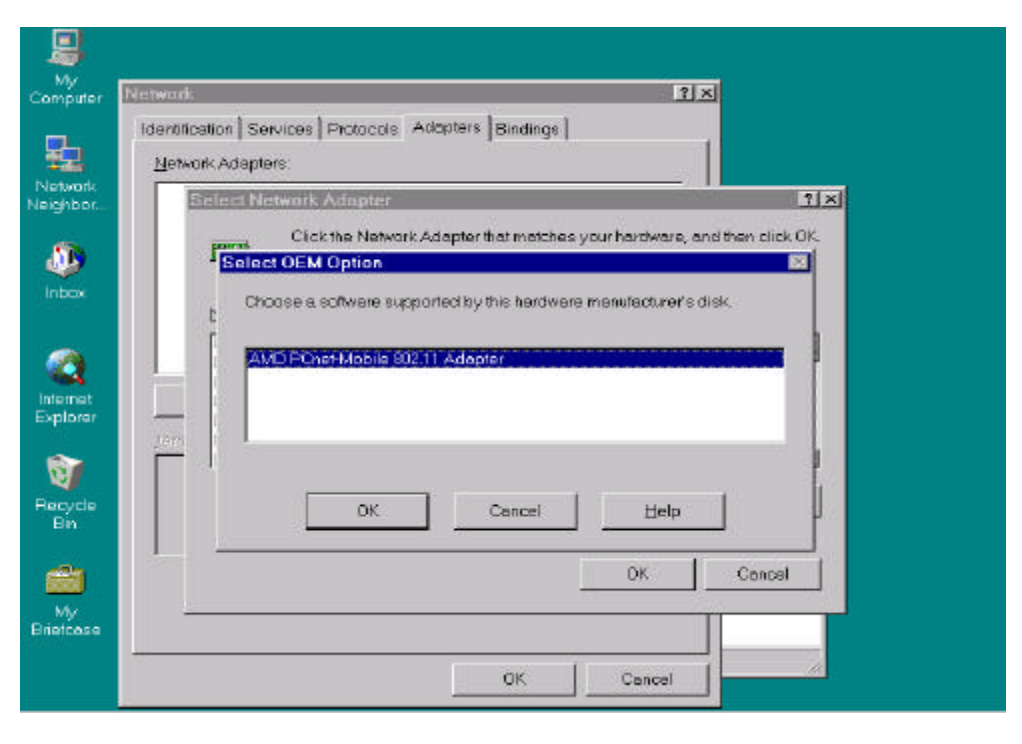

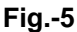

7.In the window labeled " **AMD PCnetMobile 802.11 PC Card Setup** ", you will be asked to select values for the driver parameters I/O Base, IRQ Level, and Shared Memory Base. I/O Base is the first I/O port address (in hex) of an I/O window 32 I/O ports wide. IRQ Level is the IRQ level (in decimal) of the edge-triggered IRQ output from the card. Shared Memory Base is the first memory address (in hex) of a 24K memory window. (Please see the Fig.-6)

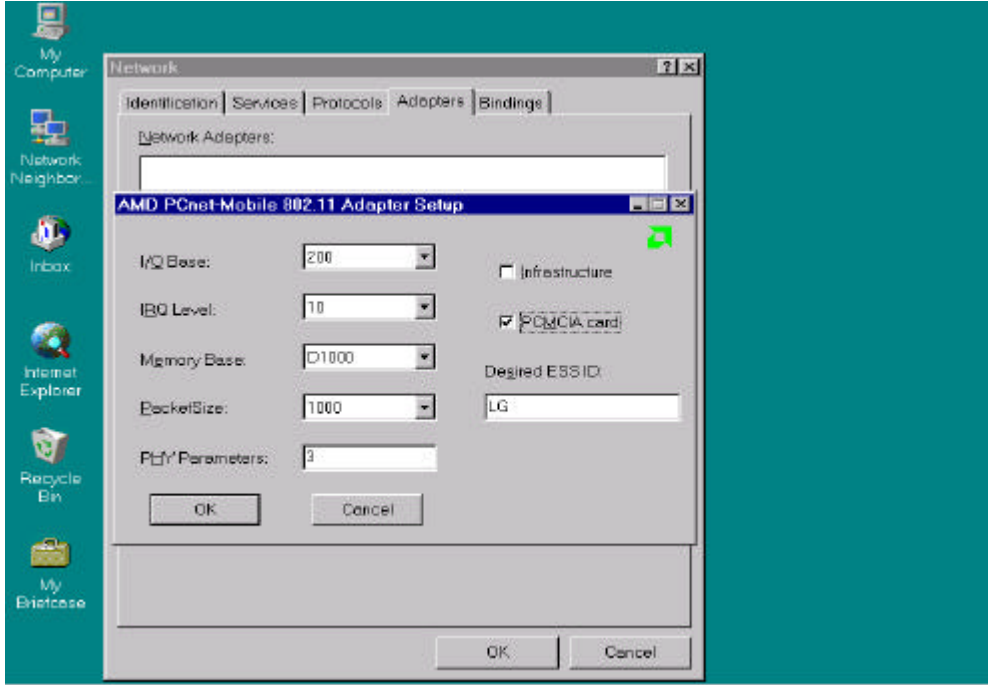

#### **Fig.-6**

You must select conflict-free values for the driver parameters. The default values were chosen carefully, but are not guaranteed to be conflict-free.

 You can use the Windows NT Diagnostics in the Administrative Tools group to see what I/O ports, IRQ, and memory windows are being used. Do not select values that conflict with these in use.

 For ISA PnP card, please make sure that "**PCMCIA card**" checkbox is cleared. Also, make sure that your system has PnP BIOS support. PnP adapters will not operate properly under NT if the BIOS doesn't provide configuration for the adapter.

 You will also find in the Setup window several other parameters for the AlphaLAN Adapter to configure. Please refer to "**NDIS 3 driver keywords**" section for the description of these parameters.

For Windows NT 3.51, during network installation, you will get an error to the effect that "the network was prevented from starting". This is because the Windows NT installation program has overlooked the fact that the Windows NT PCMCIA components have not activated the AlphaLAN at this point. Acknowledge the related message screens and continue with the installation.

After completing network adapter installation, you must boot with the AlphaLAN inserted in a PCMCIA slot in order to access the network. Current versions of Windows NT do not support the insertion or ejection of PC Cards while Windows NT is running.

Windows NT versions earlier than 3.51 did not support PCMCIA and are therefore incompatible with the AlphaLAN.

9.Reboot your system to complete the driver installation process.

Use the Event Viewer to check the System Log for information on which Windows NT component or OEM component failed to load and for what reason. Please refer to "**NDIS 3 driver error messages**" section for the description of these failures and how to correct them.

Make sure that you selected conflict-free values for the driver parameters. Note that you can still change these values even after completing driver installation. Follow the standard Windows NT procedures for doing this. For example, in Windows NT 3.51, double-click the Control Panel icon, double-click the Network icon, double-click the AlphaLAN entry in the adapter list.

For additional information, refer to your Microsoft Windows NT OS documentation. In addition, the user may review the README.TXT on AlphaLAN NDIS 3.x driver diskette.

#### **3.2 Installation of the NDIS 3.x Windows 95 Driver**

Follow the standard Windows 95 OEM network adapter installation. Refer to your Windows 95 manual for details on how to do this.

In short, follow steps below:

1.Insert AlphaLAN based card in the PCMCIA slot. If PCMCIA support on your Win95 system is not installed, install it via "**Control Panel -> PC Card**" (Please see the Fig.-7 and Fig.-8).

![](_page_13_Figure_1.jpeg)

 **Fig.-7**

![](_page_13_Figure_3.jpeg)

 **Fig.-8**

2.You will get " **New hardware found, AMD-Am79C930** " message when the system loads. If the message doesn't appear, don't continue. Most likely your adapter is bad or PCMCIA support on your Windows 95 system is not installed properly. Correct the problem and try installation again. (Please see the Fig.-9).

![](_page_14_Picture_33.jpeg)

**Fig.-9**

3.Choose "**Driver from disk provided by hardware manufacturer**" option (default).

4.Specify **a:\win95** as a path for the AlphaLAN driver files and click **OK**. (Please see the Fig.- 10)

![](_page_14_Picture_34.jpeg)

**Fig.-10**

- 5.Continue installation for your network protocol and options. You will find several Advanced Properties for the AlphaLAN Adapter to configure. Please refer to "**NDIS 3 driver keywords**" section for the keywords description.
- 6.Reboot the machine. When the Windows 95 system comes up, you should get standard network login window. If the window appears, you should be able to network with other AlphaLAN based systems. If the window doesn't appear, try to take out and re-insert the card or reboot the machine. On Windows 95, Card and Socket services sometimes fail to initialize the card on the very first load. When the card is taken out and re-inserted, the driver is reloaded.

Once the driver is loaded properly, it should work. If the network is still not working, you can use GUI for Windows 95 to see the reason for the failure. Please refer to the" **GUI for the Windows 95**" section for the direction on how to install and start the GUI. Once the GUI is started, click on the "**AMD PCnetMobile 802.11 Component**" to expand the component. Then click on the "**Local MIB**". The group will expand and you will see the table with the element 18 being "**Hardware configuration and resource allocation for the AlphaLAN device**". Click on the element to get to the next screen with the configuration status and information about failures, if any. For additional help, please see "**NDIS 3 driver error messages**" section.

Hardware configuration and resource allocation errors are passed to the GUI by the NDIS3 driver, which is not unloaded upon a failure but rather stays in memory and keeps error codes available to the GUI. If you do not wish to keep failed driver loaded in system memory, please change "**Diagnostics**" keyword to "**Disable**".

7.To upgrade the driver, you should delete the installed AlphaLAN card via "**Control Panel -> System -> Device Manager -> Network Adapters**" and re-install it with the procedure outlined above. Please refer to Microsoft Windows 95 documentation for more details on the standard upgrade procedure for the network drivers.

### **3.3 NDIS 3.x Driver Keywords**

Please be advised that all NDIS 3 keywords are optional. Your adapter will work with default values and you should use the keywords at your discretion. For the list of keywords, default values, range and description please see Appendix A.

**Note:** All of the keywords available to the NDIS 3.x driver may be activated by selecting the options through a "**Network setup**" dialog in the appropriate operating system.

### **3.4 GUI for the Windows 95**

The GUI interface, provided in this release, is based on the DMI (Desktop Management Interface) implementation and it does not currently work on the NT. Microsoft committed to support DMI on the NT platform in a future. More information on DMI can be found at www.dmtf.org WEB site. Please note that the GUI package is optional. It is provided mainly for test purposes and is not required for the driver to operate. Many end users may choose not to install it.

1.Put the AlphaLAN "**DISK2**" into the floppy drive.

2.Run "**Start->Settings->Control Panel->Add/Remove Programs->Windows Setup-> Have Disk**" on your Windows 95 system and type in "**a:\dmi\win95**" for the path. You will see "**Desktop Management**" for the Components list. Check the box and hit "**Install**".

3.Put "**DISK 1**" into the floppy drive.

- 4.Copy all files from the a:\browser directory into your windows directory and make a shortcut to the "**Dmiwin32.exe**" file.
- 5.Click on the shortcut. It will take a long time for the browser to come for the first time after the new installation since it does a lot of parsing on this very first load. When it comes up, you will see "AMD PCnetMobile 802.11 Component". You can expand the component and groups, read and write information from and to the driver via the GUI interface.

You can refer to the Desktop Management Task Force documentation at the www.dmtf.org if you need more details on the browser or the interface to it.

## **4. APPENDIX A: Software Keywords (For All Drivers)**

This section describes software keywords that may be needed while configuring PCnet-Mobile adapter cards. Also, a table is provided to show the valid combinations of keywords with the various PCnet-Mobile adapter cards.

#### **Table 1. Keywords**

Bus type designation BUS\_TO\_SCAN BUSTYPE NDIS 2.0.1Specifies the bus type to use when attempting to locate the PCnet Mobile device. No value will cause the PCMCIA bus to be scanned first, and if no PC-net Mobile device is found the PNP bus is scanned. DESIRED\_ESS\_ID NDIS 2.0.1 NDIS 3.x This keyword allows the user to specify the Desired ESS ID other then the default. Please refer to 802.11 documentation for more information on the ESS ID parameter. In short, it is a string 2 to 32 characters long which represents the name of your ad-hoc network. It has to be identical for all systems on the network. If you change the default value to separate your network from other systems, please be sure it is changed on all computers you would like to be on your network. Any ASCII character string from 2 to 32 characters.

Physical Parameters PHY\_PARAMETERS DSCHANNEL NDIS 2.0.1 NDIS 3.x This keyword allows the user to specify the channel number for Direct Sequence adapters, other then the default. Please note that with the Mac Mgmt enabled (default) the system will hop to the channel of the computer it is joining. For instance, if you set the channel to 7 and the driver finds another system with the same ESS\_ID on channel 11 (at load time), it will switch to channel 11. The default for the keyword is 3. Please refer to 802.11 spec for the list of channels valid for your domain. For the FCC (USA) valid channels are from 1 to 11. FCC - from 1 to 113.

Interrupt, INTERRUPT IRQ NDIS 2.0.1 Specifies the Interrupt (IRQ) to use for the PC-net Mobile device. For PCMCIA PC-net Mobile solutions, the specified IRQ will be requested from the PCMCIA Card & Socket services. If the request fails, another IRQ will be provided by Card & Socket services. 3, 4, 5, 9, 10, 11, 12, 15.

I/O Address IOADDRESS PORT IOBASE NDIS 2.0.1 See above. Used to specify the preferred I/O ports to use. For PCMCIA PCnet Mobile solutions, the specified I/O ports will be requested from the PCMCIA Card & Socket services. If the request fails, another I/O port address range will be provided by Card & Socket services.

Mac Mgmt MACMGMT NDIS 2.0.1 NDIS 3.x. This keyword enables or disables the Mac Management module of the AMD 802.11 software. The default for the keyword is "1" (enabled) Please do not change the default except for test purposes.

Diagnostics NDIS 3.x, Windows95 only. This keyword is used to enable or disable diagnostics mode for the driver on Windows95 platform. If enabled (default), driver stays resident in memory in case of a failure so it is able to pass an error code to the GUI. Please see "Installation of the Ndis3 driver on Windows 95" section for more details on diagnostics mode operation.

Network Mode NMODE NDIS 2.0.1 NDIS 3.x The NMODE keyword determines the type of wireless network the computer will use. ADHOC allows two or more wireless PC's to communicate directly with each other without the use of an Access Point (AP). INFRASTRUCTURE requires the PC to communicate through the network via an AP. This method allows the PC to communicate over a wired LAN if present and to other wireless PC's. ADHOC INFRASTRUCTURE ADHOC

Packet Size PKTSIZE NDIS 2.0.1 NDIS 3.x This keyword is used to limit the transmit packet size for the driver. The default value for the keyword is 1000 bytes. Unless your network performs badly, leave this value set to the default. Altering this value could affect the ability of the system to communicate over the network. Any valid packet size allowable by the protocol. 1000 bytes (base 10)

Plug and Play Vendor ID VENDOR\_ID NDIS 2.0.1 The vendor\_id is required by the NDIS 2 device driver to identify the wireless PnP ISA card. If no keyword is provided the driver will assume the default id. A valid Plug and Play vendor id. The value must match the card. ADV30C9

## **5. APPENDIX B: Driver Error Messages**

### **5.1 NDIS 3.x Driver Error Messages**

As described in the "Installation of the NDIS 3.x Windows 95 Driver" section above, NDIS 3.x driver messages are viewed differently on Windows 95 and NT. On Windows 95, NDIS 3.x driver messages are viewed under Windows 95 GUI interface.

On Windows 95, NDIS 3.x driver messages are viewed under Programs->Administrative tools->Event Viewer. Messages for similar problems will be somewhat different for the two environments although they will have similar meaning and actions. Since on NT one can use only predefine text for error messages, Windows 95 error message is more accurate.

![](_page_17_Picture_215.jpeg)

![](_page_18_Picture_202.jpeg)

# **5.2 NDIS 2.0.1 Driver Error Messages**

![](_page_18_Picture_203.jpeg)

![](_page_19_Picture_202.jpeg)

**Message PCMBND\$-DOS-37: Card Services cannot support this version**

![](_page_20_Picture_192.jpeg)

# **6. APPENDIX C: GLOSSARY**

**Access Protocol** The set of traffic rules that network workstations obey to avoid data collisions when sending messages and packets over shared network media (sometimes referred to as the media access control (MAC) protocol).

![](_page_21_Picture_160.jpeg)

![](_page_22_Picture_155.jpeg)

![](_page_23_Picture_166.jpeg)

![](_page_24_Picture_181.jpeg)

![](_page_25_Picture_170.jpeg)

![](_page_26_Picture_163.jpeg)

![](_page_27_Picture_166.jpeg)

![](_page_28_Picture_154.jpeg)

# **7. APPENDIX D.:Trouble shooting:**

![](_page_28_Picture_155.jpeg)

address is conflicted or driver

#### installing imcompletely.

 \*No any LED signal active **.** Driver is not installed completely. Or inserted is imcompletely.

 \*This adapter always can not be detected. **.** Driver is not installed. Or this adapter is defective and need to return to original seller for RMA service.